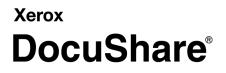

DocuShare Installation Guide Publication date: May 2009

This document supports DocuShare Release 6.5/DocuShare CPX Release 6.5

Prepared by:

Xerox Corporation DocuShare Business Unit 3400 Hillview Avenue Palo Alto, California 94304 USA

© 2008 Xerox Corporation. All rights reserved. Xerox®, DocuShare®, and Fuji Xerox® are trademarks of Xerox Corporation in the United States and/or other countries. All other trademarks are the property of their respective companies and are recognized as such.

### **Table of Contents**

| Chapter 1   | Before you begin installation          |
|-------------|----------------------------------------|
| DocuShare   | e license information                  |
| DocuShare   | e technical support                    |
| System red  | quirements                             |
| Information | n required for DocuShare installation  |
| Chapter 2   | DocuShare on a Windows platform        |
| Install Doc | uShare                                 |
| Uninstall D | ocuShare                               |
| Uninst      | all SQL Server Express database        |
| Upgrade D   | ocuShare                               |
| Update Do   | cuShare software or add a language     |
| Chapter 3   | DocuShare on a Solaris platform        |
| Install Doc | uShare                                 |
| Uninstall D | ocuShare                               |
| Upgrade D   | ocuShare                               |
| Update Do   | cuShare software or add a language     |
| Chapter 4   | DocuShare on a Linux platform          |
| Install Doc | uShare                                 |
| Uninstall D | ocuShare                               |
| Upgrade D   | ocuShare                               |
| Update Do   | cuShare software or add a language 4–9 |
| Chapter 5   | Database configuration                 |
| Oracle      |                                        |
| SQL Serve   | 9r                                     |
| PostgreSC   | ۱L                                     |
| Windo       | ws platform                            |
| Solaris     | platform                               |
| Linux p     | blatform                               |
| DB2         |                                        |
| Chapter 6   | Web server bridge                      |
| Create a b  | ridge to an Apache web server          |
| Chapter 7   | Add-on installation                    |
| OCR (Opti   | cal Character Recognition)             |
| Archive Se  | rver                                   |

This chapter contains the system requirements and installation information that you need to install or upgrade a DocuShare site. Before you begin an installation, read this chapter to make sure your server meets minimum requirements and that you are prepared with the information required by the install wizard.

### **DocuShare license information**

- If your installation is a 30 day trial; at the end of the installation, fill out the form provided by the install wizard and you will receive a license that is valid for 30 days.
- If the software is purchased; at the end of the installation, send a license request email to docushare.licenses@xerox.com, and include the Host ID number for your server (located on the site License page) and your customer or company name. After Xerox validates your request, Xerox emails you a license string.
- If the software is purchased; at the end of the installation, send a license request email to your DocuShare License Administrator or your local DocuShare reseller or distributor, and include the Host ID number for your server (located on the site License page) and your customer or company name. After your request is validated, you will receive a return email with your license string.
- If your installation is a version upgrade or product add-on, you may need a new license string to enable the new features provided by these types of installations. Send a license request email to docushare.licenses@xerox.com, and include the new Host ID for your server (located on the site License page), the old Host ID number, and your customer or company name.

### **DocuShare technical support**

Your site is covered by DocuShare technical phone support for 30 days from the date you **obtained** a license. If you require technical assistance, go to the *Related Links* on your site home page. To purchase extended support, contact DocuShare sales.

### System requirements

#### **Requirements for Intel and AMD platforms**

- □ 3.0 GHz Intel Pentium 4 or AMD Athlon MP processor or better
- □ Ethernet network interface
- 3 GB RAM or higher (32 bit); 4 GB RAM or higher (64 bit)
- 20 GB of free disk space
- □ Windows 2003 Server R2 or SP2 Standard and Enterprise (32 and 64 bit)
- U Windows 2008 Server Standard and Enterprise (32 and 64 bit)
- Red Hat Enterprise Linux ES 5 (32 and 64 bit)

#### **Requirements for Sun SPARC platform**

- □ Solaris 10 with current patch clusters
- UltraSPARCIII processor or better
- □ Ethernet network interface
- □ 4 GB RAM or higher (64 bit)
- 20 GB of free disk space

#### Supported virtual servers

- □ VMware ESX Server
- ❑ An average use installation requires for each virtual server; a minimum of 4 GB virtual memory and 40 GB of free disk space for the operating system and DocuShare software.
- □ If a database and stored documents are on the same virtual server; a minimum of 8 GB virtual memory and 200 GB of free disk space.
- □ A high use installation requires for each virtual server; a 64 bit OS, 16 GB virtual memory, and 2 TB of free disk space.

#### Supported web browsers

- □ Microsoft Internet Explorer 6 SP1 or higher
- □ Mozilla Firefox 2.0 or higher
- Opera 9.0 or higher
- Apple Safari 2.0 or higher

### Supported WebDAV applications

- □ Windows XP Professional with Office XP/2003/2007
- Apple Mac OS X 10.5

#### Supported web servers

- □ IIS 6 on Windows 2003 Server (IIS does not support the use of WebDAV; use Apache instead)
- □ IIS 7 on Windows 2008 Server (all of the IIS Application and Development Management Tool components must be installed on the server)
- Apache Web Server 2.2.9
- □ SunONE/Sun Java System Web Server 6.1 on Solaris 10

#### Supported databases

- □ Microsoft SQL Server 2005 SP2
- □ Microsoft SQL Server 2005 Express Edition (default database installed with DocuShare)
- Oracle 10.2.0.x or 11
- PostgreSQL 8.3.5
- IBM DB2 9.5

**Note:** Docushare CPX sites that enable the extensible database must use Oracle 10g or Microsoft SQL Server 2005.

#### Supported LDAP (Lightweight Directory Access Protocol) servers

- □ SunONE/Sun Java Directory Server 5.2 or 5.1 w/SP 1
- □ Novell eDirectory version 8.7.3.7 or 8.8
- □ Microsoft Active Directory on Windows 2003 Server or Windows 2008 Server

### Information required for DocuShare installation

The install wizard asks questions about how you want the site installed. You may accept the defaults, but there is some required information that you should have before starting the installation. After installation, the administrator of the site can change most of the information that was provided during installation.

#### Information that you need for an installation include:

U Web server installation information:

 Windows platform: If you choose to use Microsoft IIS as your web server, load IIS during Windows Server software installation. Choose **Tomcat interacts with IIS** from the wizard Web Server Interaction window. This choice installs the DocuShare Tomcat servlet engine and the software that connects the Tomcat engine to the IIS web server. If you choose to install Tomcat with IIS, you need to declare an IIS port number to use if you do not accept the default port number.

If you choose to install a web server other than IIS, you must follow the installation instructions for that web server. The web server must be installed and running before you begin the DocuShare software installation. In this case, choose **Tomcat only** from the Web Server Interaction window.

Caution: WebDAV does not work if your DocuShare site is set up to use IIS via the Tomcat/IIS bridge connection. Your site must be configured to use an Apache server. See the Web Server Bridge chapter of this guide for information on creating a bridge to an Apache server.

- □ Refer to the Web Server Bridge section of this guide for instruction on how to edit specific files to create a bridge between your web server and the Tomcat servlet.Web server options:
  - A fully qualified DNS hostname (such as *sales.acme.com*) or the IP address for the server. You cannot use aliases or WINS names.
  - The server root (the default is docushare).
  - Whether you want to run the server as HTTP or HTTPS. Choose HTTPS only if you configured your web server for HTTPS service.

Database installation information:

- If you choose to install the default Microsoft SQL Express database, you can accept the default database port number or enter one of your own.
- If you choose to install a different database, refer to the Database Configuration section of this guide for installation information.

Crucial ports and pathnames:

- A designated port for the Tomcat servlet (default port=8080)
- A designated port for the RMI server (default port=1099)
- A designated location for document repository
- A fully qualified DNS name for the SMTP mail server
- A designated port for the SMTP server (default port=25)
- A designated port for the Tomcat Web Bridge (default port=8009)
- A designated port for the Tomcat Web servlet (default port=8005)

U What type of DocuShare installation you want installed:

- DocuShare with FTP scan feature. This installation installs SMB scan service and an FTP scan service to receive documents. Make sure your site security rules allow the use of FTP.
- DocuShare without FTP scan feature. This installation installs only SMB scan service.
- DocuShare Archive Server. This installation installs the Archive Server software.
- □ What type of user can access the site; Guest (anyone), User (only registered users), or Administrator (only registered administrators).
- U Who can create new user accounts on the site; Guests, Registered Users, or Administrators.
- U Who can create new group accounts on the site; Registered Users or Administrators.
- The default user level that is assigned to all new user accounts; Read-only, DocuShare User, or CPX User. User levels are license dependent, so the CPX level is available only if your site is licensed for CPX users.
- How do you want to display dates; US English (mm/dd/yy) or International English (dd/mm/yy).
- □ A unique site admin password and the email address of the site administrator.
- A location on your server where you want the wizard to install the DocuShare software.
- □ For Windows platforms, decide how you want to control stopping and starting DocuShare; either AutoStart or manually through the Services window.

#### Installation logs

The DocuShare installer records all **initial** installation activity and stores it in **InstallLog.txt** in the Temp directory of the server. At a command prompt; **cd to %temp%**, then enter **>dir** to display the logs in Temp. After the installer creates the DocuShare directory, it creates a second **DocuShareInstallLog.txt** file in the home directory; where it stores the remaining installation information. To save the initial DocuShareInstallLog file, start the installation process in a command prompt window by entering the command: *docushare.exe -P docushareLog.cleanUp=false*.

### Install DocuShare

#### Before you begin

- 1. Review Chapter 1 of this guide to make sure your server meets the minimum requirements for DocuShare installation and that you have gathered the information required by the install wizard.
- 2. If you have chosen not to install the DocuShare supplied web server, make sure you have installed and configured the web server of your choice, and that web server is running before you begin DocuShare installation.
- 3. If you have chosen not to install the DocuShare default database, make sure you have installed and configured the database of your choice, and that database is running before you begin DocuShare installation.
- 4. For an easier installation, we recommend that you install DocuShare on a clean server; one with newly installed operating system software.

#### Start the installation

- 1. Log into the server as a Windows server administrator.
- 2. Launch the DocuShare software install wizard by doing one of the following:
  - If you are installing from a product media: Insert the DocuShare media into the server drive. If the installer does not open automatically, open the media, locate and double-click setup.bat.
  - **If you downloaded DocuShare from the web:** Download the file to a temporary directory on your server and unzip the file. Open the file, locate and double-click **docushare.exe**.

Be patient; it takes several minutes before the system displays the first install wizard screen.

3. Follow the onscreen instructions; accept the defaults or enter your own configuration information.

4. Click **Next** to advance the installation or click **Back** to return to a previous page to make a change.

Before the installer loads DocuShare, the wizard allows you to make changes to your choices. After installation, the administrator of the site has the authority to change most of the information that was provided during installation; using either the Admin UI or a command prompt window.

5. In the database configuration window, select a database option then click **Next** and enter the configuration information for your database.

If you selected the SQL Server Express database, enter a Database User Password (at least eight characters, with a mix of upper/lower case and numbers, select Named Instance to create a new database, and select **Install SQL Server Express**.

A reboot message appears, at the completion of reboot, restart the DocuShare installation.

- 6. In the Web Server Interaction window, select how you want the web server to connect with the Tomcat servlet engine.
  - Select **Tomcat/IIS** if you installed IIS as part of your operating system software and want to use IIS as your web server.
  - Select **Tomcat only** if you installed a web server other than IIS. At the end of the installation, you will have to manually edit some files to connect the web server to the Tomcat servlet.
- 7. In the Windows service setup window, select Install the DocuShare Windows Service.

Running DocuShare as a service on your Windows server is recommended. If your DocuShare server is in a clustered environment, do not select DocuShare Windows Service AutoStart; the clustered resource group will start DocuShare.

#### Finish the installation

- 1. When the installation successfully completes, click **Finish** to close the installer.
- 2. Remove the product media from the server drive.
- 3. Reboot the server.
- 4. If you selected Tomcat only, refer to Web Server Bridge chapter of this guide to edit specific files to create a bridge between your web server and the Tomcat servlet.
- 5. After the server restarts; if you selected DocuShare with FTP scan feature, use the IIS Manager to disable the IIS FTP service.
- 6. If you did not set DocuShare to run as an autostart service, do one of the following:
  - Enter **<DSHome>\bin\start\_docushare** in a command prompt window to start DocuShare.
  - In the Administrative Tool, in the Services application, select and start the DocuShare service.

DocuShare initial startup automatically updates the search indexes; allow five minutes before attempting to connect to the site through a browser.

- 7. If the site uses SSL and you selected IIS as your web server, follow these instructions to close the Tomcat servlet port to prevent unauthorized access to the Tomcat web servlet though that port.
  - a. Stop DocuShare by entering the command, **stop\_docushare**.
  - b. Run the dssetup command and change the status of the Tomcat http port to off.
  - c. Start DocuShare by entering the command, **start\_docushare**.
  - d. Reboot the system if you are using IIS.

#### License the site

**Note:** If your installation is a 30 day trial; at the end of the installation, fill out the form provided by the install wizard and you will receive a license that is valid for 30 days. Enter that license string in the Site Management I License page. For purchased software, follow these instructions.

- 1. Use a browser to connect to your newly installed site.
  - The default URL is http://<fully qualified DNS name>:8080/docushare.
  - If DocuShare was installed in the home directory on your web site, the URL is: http://<fully qualified DNS name>:<port>/
  - If DocuShare was installed in a subdirectory on your web site, the URL is: http://<fully qualified DNS name>:<port>/virtual web directory name/
  - If you installed IIS on your server, then the :<port> component of the URL is not used. For example: http://<fully qualified DNS name>/docushare
  - If you installed only Tomcat on your server, then the :<port> component of the URL is 8080 (default).
  - If you changed the server root to **root** during the installation, the /docushare (default) component of the URL is not required. For example, http://<fully qualified DNS name> or http:// /<fully qualified DNS name>:8080
- 2. Use the admin password you set during installation and log into the site as admin.
- 3. On the navigation bar, click **Admin Home**.
- 4. From the Administration menu, click **Site Management | License.**
- 5. On the License page, locate and write down the Host ID number exactly as displayed.
- 6. Follow the license request procedure and obtain a site license.

When your account is verified, you will be emailed a license string.

- 7. When you have the license string, return to the **Site Management | License** page and enter the string in the **License** field.
- 8. Refer to the *Administrator Guide* for information on post-installation site configuration, such as setting up your site to use SSL.

### **Uninstall DocuShare**

If you select to retain the content store, the uninstall wizard does not remove the DocuShare directory that includes your DocuShare repository content. To be safe, before uninstalling DocuShare move the repository content to another storage media by using the DocuShare command line utility, **dsexport**. Refer to the *DocuShare Command Line Utilities Guide* for details.

Uninstall removes all installed language packs.

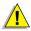

Caution: The DocuShare uninstaller only removes DocuShare, not the installed database. You should back up data for all Solaris applications sharing the database. If you are using the SQL Server Express database, back up all data to a secure location.

To uninstall DocuShare:

- 1. In Administrative Tools, select and open the Services application.
- 2. Select DocuShare, and then select STOP the service.
- 3. In the Control Panel, select and open the Add/Remove application.
- 4. Scroll and select **DocuShare**, click **Remove**, and then follow the onscreen instructions.
- 5. After Add/Remove uninstalls DocuShare, manually delete the directory where DocuShare was installed.

### **Uninstall SQL Server Express database**

The uninstall wizard does not remove the installed SQL Server Express database. After you have uninstalled and removed all DocuShare files, follow this procedure to remove the SQL Server Express database files.

Note: Before you begin, refer to the Microsoft website for any updated uninstall instructions.

- 1. If you have not done so already, back up all data in the database to a secure location.
- 2. In the Control Panel, select and open the Add/Remove application.
- 3. Select Microsoft SQL Server 2005, then click Remove.
- 4. The Component Selection page appears; select **Remove SQL Server 2005 instance components**.
- 5. Select Workstation Components.
- 6. The Confirmation page appears, listing the components to remove.
- 7. Click Finish to complete the SQL Server Express uninstall.
- 8. Then the process has completed, you must now remove the SQL Native Client.
- 9. In the Control Panel, select and open the Add/Remove application.
- 10. Select Microsoft SQL Native Client, then click Remove.
- A window appears asking you to confirm the removal of the SQL Native Client, click Yes.
  The SQL Server Express software and Native Client are removed from your drive.

### Upgrade DocuShare

A DocuShare upgrade utility is included with the software install wizard. The utility can take sites as low as v5.0.3 and upgrade them to the current version of DocuShare.

#### Installation logs

The DocuShare installer records all **initial** installation activity and stores it in **DocuShareInstallLog.txt** in the C:..\Temp directory of your server. After the installer creates the DocuShare directory, it creates a second **DocuShareInstallLog.txt** file in the home directory where it stores the remaining installation data. To save the initial DocuShareInstallLog file, start the installation process in a command prompt window by entering the command: *docushare.exe -P docushareLog.cleanUp=false* 

#### Before you start the upgrade procedure

A day prior to upgrading the site, inform users that the site will be down

- 1. Go to Site Management I Site Operations.
- 2. In the **Admin Message** field, enter a message telling users when the site will be unavailable and for how long; then select **Yes** in the **Show Admin Message** field.
- 3. Click Apply.
- Review the information required for DocuShare software installation presented in Chapter 1. Record all of your current configuration settings so you can enter them in the upgrade wizard windows.
- From the Administration menu, click **Site Management | License**. On the **License** page, locate and write down the **Host ID** number of the server.
- Close site access
  - 1. Log into the DocuShare site as admin.
  - 2. Go to Site Management I Access Policies.
  - 3. Set the Site Access Authority to Administrator, then click Apply.
  - 4. Go to Site Management I Site Operations.
  - 5. In the **Admin Message** field, enter a message telling users that the site is going down in ten minutes, select **Yes** in the **Show Admin Message** field, then click **Apply**.
  - 6. After ten minutes, enter the message *DocuShare is currently in read-only mode* in the **Admin Message** field.
  - 7. In the System Mode field, select Read Only.
  - 8. In the Show Admin Message field select Yes.
  - 9. Click Apply.
- Backup the site database
  - 1. In your database server manager, stop the database.
  - 2. Perform a system backup of your DocuShare site.
  - 3. When the backup is finished, start the database.

The database must be running for the DocuShare Installer to upgrade the database schema.

4. If you are using a Microsoft SQL Server database, run **exec sp\_fulltext\_database enable** on the server to enable full text search.

- Stop all automated or programmatically generated activities; especially those that use the Content Intake Manager, Content Rules, or Scan to DocuShare services.
- Clear the event queue
  - 1. Go to Site Management I Site Operations.
  - 2. Go to Services and Components | Subscription.
  - 3. Set the **Weekly Notification Day** to the current day of the week, and set the **Weekly Notification Hour** and **Weekly Notification Minute** to five minutes from the current time; then click **Apply**.
  - 4. Wait ten minutes before proceeding with the upgrade.

This allows the DocuShare notification service to send all subscribed notifications and clear the event queue. Failure to clear the event queue before starting the upgrade results in the lost of all events waiting in the queue.

- Stop DocuShare
  - 1. Log into the server as a Windows server administrator.
  - 2. In the Administrator Tool, select and open the Services application, select **DocuShare** and **stop** the service.

Close all Windows applications that are currently open on the server.

#### Start the upgrade

- 1. Launch the DocuShare software install wizard by doing one of the following:
  - If you are installing from a product media: Insert the DocuShare media into the server drive. If the installer does not open automatically, open the media, locate and double-click setup.bat.
  - **If you downloaded DocuShare from the web:** Download the file to a temporary directory on your server and unzip the file. Open the file, locate and double-click **docushare.exe**.

**Note:** If you want the installer to save all configuration and upgrade data, start the upgrade in a command prompt window by entering the command line: **docushare.exe** -**P docushareLog.cleanUp=false**.

2. When the Upgrade Option window appears, select Upgrade.

Be patient; it takes several minutes for the system to load and start the installer.

3. Follow the onscreen instructions; accept the defaults or enter your own configuration information.

#### Finish the upgrade

- 1. When the upgrade successfully completes, click **Finish** to close the installer.
- 2. Reboot the server.
- 3. After the server restarts, if you did not set DocuShare to run as an autostart service, do **one** of the following:
  - Enter **<DSHome>\bin\start\_docushare** in a command prompt window to start DocuShare.
  - In the Administrative Tool, in the Services application, select and **start** the DocuShare service.
- 4. If your DocuShare site uses LDAP over a secure SSL channel, you need to import the SSL certificate into the newly installed **dstrust store**. Instructions for importing the LDAP SSL

Certificate are in the *LDAP Active Directory Guide* that is located on the Help page of your DocuShare site.

- 5. The DocuShare Installer stops the IIS service during the upgrade and restarts it at completion. If the installer does not restart the IIS service, open a command prompt window and enter: **net start w3svc**.
- 6. Reindex the site by running **dsindex index\_all**.

#### License the site

- 1. Use a browser to connect to your newly upgraded site and login as *admin*.
- 2. From the Administration menu, click **Site Management | License**.
- 3. On the **License** page, locate and write down the **Host ID** number exactly as displayed.
- 4. Follow the license request procedure and obtain a site license.

When your account is verified, you will be emailed a license string.

5. When you have the license string, return to the **Site Management | License** page and enter the string in the **License** field. Do not use your old site license nor a trial license.

#### Post upgrade tasks

1. Reset user levels for all user accounts on your site. If you upgraded from DocuShare 5.x, all user accounts are now set to the CPX level. You must now activate and set each account to either Read-Only or DocuShare user levels as appropriate.

Refer to the *DocuShare Administrator Guide* for information on user levels and changing user levels through **Account Management I Users I Change User Level**.

- 2. Run database optimization as defined in the *DocuShare Administrator Guide* database optimization procedures.
- 3. In a command prompt window, go to the bin directory of your DocuShare directory, and run **dsindex index\_all**.
- To access customized VDF and image files, the upgrade installer relocates these files to <DSHome>\DSUpgrade\BackUpDir.0\amber.jar and <DSHome>\DSUpgrade\BackUpDir.0\root.jar.

**Note:** VDF files customized to work with DocuShare 5.x or older are not upgraded by the installer and do not work with this release of DocuShare. Refer to the DocuShare VDF Reference Guide to migrate your custom VDFs to DocuShare 6.5. For information, go to the **Related Links** on your DocuShare site for web site and online support resources.

- 5. If you changed the Subscription Notification settings to clear the event queue, go to the **Services** and **Components | Subscription** administration page and return the **Weekly Notification Day**, **Hour**, and **Minute** to their values prior to the upgrade.
- 6. Go to Site Management I Access Policies.
- 7. Return the Site Access Authority to the pre-upgrade setting, then click Apply.
- 8. Go to Site Management I Site Operations.
- 9. In the **System Mode** field, select **Read Write** and select **No** in the **Show Admin Message** field; then click **Apply**.

### Update DocuShare software or add a language

Patches, updates, and additional languages for DocuShare software are available, and are easily installed using the DocuShare install wizard.

- Before you install software updates or language packs, make sure the selected update is compatible with your version of DocuShare. Go to **About DocuShare**, on your site home page or in the Administration Menu, to locate your version number.
- □ If you are installing a language, go to **Site Management | License**. If the language is not listed under **Active Language**, you must obtain a new license string to use the new language.
- □ If documentation is supplied with an update, read the documentation before starting the installation.

#### Install a software update or a language

- 1. Log into the DocuShare server as a Windows administrator.
- 2. In the Windows Administrator Tool, select and open the Services application, select **DocuShare** and **stop** the service.
- 3. Launch the DocuShare software update wizard by doing one of the following:
  - If you are installing from a product media: Insert the DocuShare media into the server drive. If the installer does not open automatically, open the media, locate and double-click dsUpdate.exe.
  - If you downloaded software from the web: Download the file to a temporary directory on your server and unzip the file. Open the file, locate and double-click dsUpdate.exe.

Be patient; it takes a few minutes to load and start the installer.

- 4. Once the install wizard begins, follow the onscreen instructions. Click **Next** to proceed or click **Back** to return to a previous screen.
- 5. When asked to select an update, check the appropriate **update** or **language** and browse to the location of the corresponding update **jar** file, and then click **Add Update**.
- 6. When the installation successfully completes, click **Finish** to close the installer.
- 7. In the Windows Administrator Tool, select and open the Services application, select **DocuShare** and **start** the service.
- 8. Use a browser to connect to your site, and log in as an administrator.
- 9. If your specific update requires a new license (as in the case of adding a language) go to **Site Management | License.**
- 10. On the License page, locate and write down the Host ID number exactly as displayed.
- 11. Follow the license request procedure and obtain a site license.

When your account is verified, you will be emailed a license string.

- 12. When you have the license string, return to the **Site Management | License** page and enter the string in the **License** field.
- 13. If your specific update was a language installation, refer to the *Administrator Guide* for information on enabling and selecting default languages for your site.

#### Installation logs

The DocuShare installer records all **initial** installation activity and stores it in **DocuShareInstallLog.txt** in the **/var/tmp** directory of your server. After the installer has created the DocuShare directory, it creates a second **DocuShareInstallLog.txt** file in the home directory; where it stores the remaining installation information. To save the initial DocuShareInstallLog file, start the installation process in a command prompt window by entering the command: **./docushare -P docushareLog.cleanUp=false**.

### Install DocuShare

#### Before you begin

- 1. Review Chapter 1 of this guide to make sure your server meets the minimum requirements for DocuShare installation and that you have gathered the information required by the install wizard.
- 2. If you have chosen not to install the DocuShare supplied web server, make sure you have installed and configured the web server of your choice, and that web server is running before you begin DocuShare installation.
- 3. If you have chosen not to install the DocuShare supplied database, make sure you have installed and configured the database of your choice, and that database is running before you begin DocuShare installation.
- 4. For an easier installation, we recommend that you install DocuShare on a clean server; one with newly installed operating system software.

#### Start the installation

- 1. Log into the server as a UNIX server administrator (root).
- 2. Launch the DocuShare software install wizard by doing one of the following:
- If you are installing from a product CD: Insert the DocuShare CD into the server CD drive. If necessary, mount the CD as root. Open the CD. In the root directory, locate and double-click docushare.
- If you downloaded DocuShare from the web: Download the file to a temporary directory on your server and extract the tar file. Then, in a command prompt window go to <DSHome>/<Solaris>/ DocuShare and enter docushare.

Be patient; it takes several minutes before the system displays the first install wizard screen.

3. Follow the onscreen instructions; accept the defaults or enter your own configuration information.

4. Click **Next** to advance the installation or click **Back** to return to a previous page to make a change.

Before the installer loads DocuShare, the wizard allows you to make changes to your choices. After installation, the administrator of the site has the authority to change most of the information that was provided during installation; using either the Admin UI or a command prompt window.

5. In the database configuration window, select a database option then click **Next** and enter the configuration information for your database.

If you selected PostgreSQL, enter the Database User Password and select Create Database.

- 6. In the Web Server Interaction window, select **Tomcat only**.
- 7. In the UNIX Account Parameters window, enter the appropriate information.

The default is **nobody**, which allows any user with an UNIX account to login and start DocuShare.

If you installed scan to DocuShare, you must be logged in as root to start DocuShare and to enable the scan feature. For non-root users to enable the scan to DocuShare feature, the FTP server default port (port 21) must be changed to another port that is above port 1024 (ftpd.conf) and the Xerox Work Centres used for scanning must be able to specify this port.

#### Finish the installation

- 1. When the installation successfully completes, click **Finish** to close the installer.
- 2. Remove the product CD from the server CD drive.
- 3. Set your UNIX virtual display buffer to operate within an X Windows system.

DocuShare operates in an X Windows environment; set the display buffer to use all of the DocuShare features. In a headless system, an error occurs if the display buffer is not correctly set.

4. In a command prompt window, cd to **<DSHome>/bin**, then enter **./start\_docushare.sh** to start DocuShare.

At initial startup, DocuShare automatically updates the search indexes. Wait five minutes before you access the site with a browser.

**Note:** To prevent the Search Service from stopping when you exit the shell, use either the **start\_docushare.sh bg** or the **start\_docushare.sh bg &** command to start DocuShare in background mode.

5. If you installed Scan-to-DocuShare via FTP, disable the UNIX FTP service on your UNIX system.

**Note:** If Scan-via-FTP is installed, you must be root to start DocuShare to enable the scan feature. To enable the Scan-via-FTP feature by non-root users, the FTP server default port (port 21) must be modified to another port above port 1024 (ftpd.conf) and the Xerox Work Centres must be able to specify this port.

- a. Log into the server as a UNIX server administrator (root).
- b. From the Start menu, select Service Configuration.
- c. In the Service Configuration window, de-select wu-ftpd.

### License the site

**Note:** If your installation is a 30 day trial; at the end of the installation, fill out the form provided by the install wizard and you will receive a license that is valid for 30 days. Enter that license string in the Site Management I License page. For purchased software, follow these instructions.

- 1. Use a browser to connect to your newly installed site.
  - The default URL is http://<fully qualified DNS name>:8080/docushare.
  - If DocuShare was installed in the home directory on your web site, the URL is: http://<fully qualified DNS name>:<port>/
  - If DocuShare was installed in a subdirectory on your web site, the URL is: http://<fully qualified DNS name>:<port>/<subdirectory\_path>/
  - If you installed Apache on your server, then the :<port> component of the URL is not used. For example: http://<fully qualified DNS name>/docushare
  - If you installed only Tomcat on your server, then the :<port> component of the URL is 8080 (default).
- 2. Use the admin password you set during installation and log into the site as *admin*.
- 3. On the navigation bar, click **Admin Home**.
- 4. From the Administration menu, click **Site Management | License.**
- 5. On the **License** page, locate and write down the **Host ID** exactly as displayed.
- 6. Follow the license request procedure as described in Chapter 1 of this guide.

When your account is verified, you will be emailed a license string.

- 7. When you have the license string, return to the **Site Management | License** page and enter the string in the **License** field.
- 8. Refer to the *Administrator Guide* for information on post-installation site configuration, such as setting up your site to use SSL.

## **Uninstall DocuShare**

Uninstall does not remove the DocuShare directory that includes your DocuShare repository content. To be safe, before uninstalling DocuShare move the repository content to another storage media by using the DocuShare command line utility, **dsexport**. Refer to the *DocuShare Command Line Utilities Guide* for details.

Uninstall removes all installed language packs.

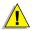

# Caution: The DocuShare uninstaller only removes DocuShare, not the installed database. You should backup data for all Solaris applications sharing the database.

To uninstall DocuShare:

- 1. Log into the server as a UNIX server administrator (root).
- 2. Stop the DocuShare server by doing the following:
  - a. Open a command prompt window
  - b. Change the directory to **<DSHome>/bin**
  - c. Enter ./stop\_docushare.sh
- 3. Change the directory to **<DSHome>/\_uninst**.
- 4. Enter ./doc\_uninstall, then follow the onscreen instructions.
- 5. After doc\_uninstall uninstalls DocuShare, manually delete the directory where DocuShare was installed.

### Upgrade DocuShare

A DocuShare upgrade utility is included with the software install wizard. The utility can take sites as low as v5.0.3 and upgrade them to the current version of DocuShare.

#### Installation logs

The DocuShare installer records all **initial** installation activity and stores it in **DocuShareInstallLog.txt** in the **/var/tmp** directory of your server. After the installer has created the DocuShare directory, it creates a second **DocuShareInstallLog.txt** file in the home directory where it stores the remaining installation information. To save the initial DocuShareInstallLog file, start the installation process in a command prompt window by entering the command: **./docushare -P docushareLog.cleanUp=false**.

#### Before you start the upgrade procedure

A day prior to upgrading the site, inform users that the site will be down

- 1. Go to Site Management I Site Operations.
- 2. In the **Admin Message** field, enter a message telling users when the site will be unavailable and for how long; then select **Yes** in the **Show Admin Message** field.
- 3. Click Apply.
- Review the information required for DocuShare software installation presented in Chapter 1. Record all of your current configuration settings so you can enter them in the upgrade wizard windows.
- From the Administration menu, click **Site Management | License**. On the **License** page, locate and write down the **Host ID** number of the server.
- Close site access
  - 1. Log into the DocuShare site as admin.
  - 2. Go to Site Management I Access Policies.
  - 3. Set the Site Access Authority to Administrator, then click Apply.
  - 4. Go to Site Management I Site Operations.
  - 5. In the **Admin Message** field, enter a message telling users that the site is going down in ten minutes, select **Yes** in the **Show Admin Message** field, then click **Apply**.
  - 6. After ten minutes, enter the message *DocuShare is currently in read-only mode* in the **Admin Message** field.
  - 7. In the System Mode field, select Read Only.
  - 8. In the Show Admin Message field select Yes.
  - 9. Click Apply.
- Backup the site database
  - 1. In your database server manager, stop the database.
  - 2. Perform a system backup of your DocuShare site.
  - 3. When the backup is finished, start the database.

The database must be running for the DocuShare Installer to upgrade the database schema.

4. If you are using a Microsoft SQL Server database, run **exec sp\_fulltext\_database enable** on the server to enable full text search.

- Stop all automated or programmatically generated activities; especially those that use the Content Intake Manager, Content Rules, or Scan to DocuShare services.
- Clear the event queue
  - 1. Go to Site Management I Site Operations.
  - 2. Go to Services and Components | Subscription.
  - 3. Set the **Weekly Notification Day** to the current day of the week, and set the **Weekly Notification Hour** and **Weekly Notification Minute** to five minutes from the current time; then click **Apply**.
  - 4. Wait ten minutes before proceeding with the upgrade.

This allows the DocuShare notification service to send all subscribed notifications and clear the event queue. Failure to clear the event queue before starting the upgrade results in the lost of all events waiting in the queue.

- Stop DocuShare
  - 1. Log into the server as a UNIX server administrator (root).
  - 2. In a command prompt window, cd to **<DSHome>/bin** and enter **./dsservice.sh** -shutdown **DocuShare** to stop the server.

#### Start the upgrade

To have DocuShare save all configuration and upgrade data, start the upgrade in a Command Prompt window by entering the command line: **docushare.exe** -P docushareLog.cleanUp=false

- 1. Log into the server as a UNIX server administrator (root).
- 2. Launch the DocuShare software install wizard by doing one of the following:
- If you are installing from a product CD: Insert the DocuShare CD into the server CD drive. If necessary, mount the CD as root. Open the CD. In the root directory, locate and double-click docushare.
- If you downloaded DocuShare from the web: Download the file to a temporary directory on your server and extract the tar file. Then, in a command prompt window go to <DSHome>/<Solaris>/ DocuShare and enter docushare.
- 3. When the Upgrade Option window appears, select Upgrade.

Be patient; it takes several minutes for the system to load and start the installer.

4. Follow the onscreen instructions; accept the defaults or enter your own configuration information.

#### Finish the upgrade

- 1. When the upgrade successfully completes, click **Finish** to close the installer.
- 2. Remove the product CD from the server CD drive.
- 3. Set your UNIX virtual display buffer to operate within an X Windows system.

DocuShare operates in an X Windows environment; set the display buffer to use all of the DocuShare features. In a headless system, an error occurs if the display buffer is not correctly set.

4. In a command prompt window, cd to **<DSHome>/bin**, then enter **./start\_docushare.sh** to start DocuShare.

At initial startup, DocuShare automatically updates the search indexes. Wait five minutes before you access the site with a browser.

**Note:** To prevent the Search Service from stopping when you exit the shell, use either the **start\_docushare.sh bg** or the **start\_docushare.sh bg &** command to start DocuShare in background mode.

5. If you installed Scan-to-DocuShare via FTP, disable the UNIX FTP service on your UNIX system.

**Note:** If Scan-via-FTP is installed, you must be root to start DocuShare to enable the scan feature. To enable the Scan-via-FTP feature by non-root users, the FTP server default port (port 21) must be modified to another port above port 1024 (ftpd.conf) and the Xerox Work Centres must be able to specify this port.

- a. Log into the server as a UNIX server administrator (root).
- b. From the Start menu, select **Service Configuration**.
- c. In the Service Configuration window, de-select **wu-ftpd**.
- 6. If your DocuShare site uses LDAP over a secure SSL channel, you need to import the SSL certificate into the newly installed **dsstrust store**. Instructions for importing the LDAP SSL Certificate are in the *LDAP Active Directory Guide* that is located on the Help page of your DocuShare server.

#### License the site

- 1. Use a browser to connect to your newly upgraded site and login as *admin*.
- 2. From the Administration menu, click **Site Management | License.**
- 3. On the **License** page, locate and write down the **Host ID** number exactly as displayed.
- 4. Follow the license request procedure as described in Chapter 1 of this guide.

When your account is verified, you will be emailed a license string.

5. When you have the license string, return to the **Site Management | License** page and enter the string in the **License** field. Do not use your old site license nor a trial license.

#### Post upgrade tasks

1. Reset user levels for all user accounts on your site. If you upgraded from DocuShare 5.x, all user accounts are now set to the CPX level. You must now activate and set each account to either Read-Only or DocuShare user levels as appropriate.

Refer to the *DocuShare Administrator Guide* for information on user levels and changing user levels through **Account Management I Users I Change User Level**.

- 2. Run database optimization as defined in the *DocuShare Administrator Guide* database optimization procedures.
- 3. In a command prompt window, go to the bin directory and run ./dsindex index\_all.
- To access customized VDF and image files, the upgrade installer relocates these files to <DSHome>\DSUpgrade\BackUpDir.0\amber.jar and <DSHome>\DSUpgrade\BackUpDir.0\root.jar.

**Note:** VDF files customized to work with DocuShare 5.x or older are not upgraded by the installer and do not work with this release of DocuShare. Refer to the DocuShare VDF Reference Guide to migrate your custom VDFs to DocuShare 6.5. For information, go to the **Related Links** on your DocuShare site for web site and online support resources.

- 5. If you changed the Subscription Notification settings to clear the event queue, go to the **Services** and **Components | Subscription** administration page and return the **Weekly Notification Day**, **Hour**, and **Minute** to their values prior to the upgrade.
- 6. Go to Site Management I Access Policies.
- 7. Return the **Site Access Authority** to the pre-upgrade setting, then click **Apply**.
- 8. Go to Site Management I Site Operations.
- 9. In the System Mode field, select Read Write and select No in the Show Admin Message field; then click Apply.

### Update DocuShare software or add a language

Patches, updates, and additional languages for DocuShare software are available, and are easily installed using the DocuShare install wizard.

- □ Before you install software updates or additional languages, make sure the selected update is compatible with your version of DocuShare. Go to **About DocuShare**, on your site home page or in the Administration Menu, to locate your version number.
- □ If you are installing a language, go to **Site Management | License**. If the language is not listed under **Active Language**, you must obtain a new license string to use the new language.
- □ If documentation is supplied with an update, read the documentation before starting the installation.

#### Install a software update or a language

- 1. Log into the server as a UNIX server administrator (root).
- 2. In a command prompt window, cd to **<DSHome>/bin** and enter **./dsservice.sh** -shutdown **DocuShare** to stop the server.
- 3. If you are downloading software updates or a language package from the web, download the software to a temporary directory on your DocuShare server and unzip and extract the package.

If you are installing the update software or a language package from a CD, insert the CD into the server CD drive. If necessary, mount the CD as root.

- 4. In the software directory, open the Solaris directory.
- 5. In the Solaris directory, open the DocuShare directory and double-click **dsUpdate** to start the update installation wizard. If you work from a command prompt window, cd to the DocuShare directory and run **./dsUpdate -console** to start the installation.

Be patient; it takes a few minutes to load and start the installer.

- 6. Once the install wizard begins, follow the onscreen instructions. Click **Next** to proceed or click **Back** to return to a previous screen.
- 7. When asked to select an update, check the appropriate **update** or **language**, and then click **Add Update**.
- 8. When the installation successfully completes, click Finish to close the installer.
- 9. In a command prompt window, cd to **<DSHome>/bin**, then enter **./start\_docushare.sh** to start DocuShare.
- 10. Use a browser to connect to your site, and log in as an administrator.
- 11. If your specific update requires a new license (as in the case of adding a language) go to **Site Management | License.**
- 12. On the License page, locate and write down the Host ID number exactly as displayed.
- 13. Follow the license request procedure as described in Chapter 1 of this guide.

When your account is verified, you will be emailed a license string.

- 14. When you have the license string, return to the **Site Management | License** page and enter the string in the **License** field.
- 15. If your specific update was a language installation, refer to the *Administrator Guide* for information on enabling and selecting default languages for your site.

#### Installation logs

The DocuShare installer records all **initial** installation activity and stores it in **DocuShareInstallLog.txt** in the **/tmp** directory of your server. After the installer has created the DocuShare directory, it creates a second **DocuShareInstallLog.txt** file in the home directory; where it stores the remaining installation information. To save the initial DocuShareInstallLog file, start the installation process in a command prompt window by entering the command: **./docushare -P** docushareLog.cleanUp=false.

### Install DocuShare

#### Before you begin

- 1. Review Chapter 1 of this guide to make sure your server meets the minimum requirements for DocuShare installation and that you have gathered the information required by the install wizard.
- 2. If you have chosen not to install the DocuShare supplied web server, make sure you have installed and configured the web server of your choice, and that web server is running before you begin DocuShare installation.
- 3. If you have chosen not to install the DocuShare supplied database, make sure you have installed and configured the database of your choice, and that database is running before you begin DocuShare installation.
- 4. For an easier installation, we recommend that you install DocuShare on a clean server; one with newly installed operating system software.

#### Start the installation

- 1. Log into the server as a UNIX server administrator (root).
- 2. Launch the DocuShare software install wizard by doing one of the following:
- If you are installing from a product CD: Insert the DocuShare CD into the server CD drive. If necessary, mount the CD as root. Open the CD. In the root directory, locate and double-click docushare.
- If you downloaded DocuShare from the web: Download the file to a temporary directory on your server, then unzip and extract the tar file. Then, in a command prompt window go to <DSHome>/ <Linux>/DocuShare and enter docushare.

Be patient; it takes several minutes before the system displays the first install wizard screen.

3. Follow the onscreen instructions; accept the defaults or enter your own configuration information.

4. Click **Next** to advance the installation or click **Back** to return to a previous page to make a change.

Before the installer loads DocuShare, the wizard allows you to make changes to your choices. After installation, the administrator of the site has the authority to change most of the information that was provided during installation; using either the Admin UI or a command prompt window.

5. In the database configuration window, select a database option then click **Next** and enter the configuration information for your database.

If you selected PostgreSQL, enter the Database User Password and select Create Database.

- 6. In the Web Server Interaction window, select **Tomcat only**.
- 7. In the UNIX Account Parameters window, enter the appropriate information.

The default is **nobody**, which allows any user with an UNIX account to login and start DocuShare.

If you installed scan to DocuShare, you must be logged in as root to start DocuShare and to enable the scan feature. For non-root users to enable the scan to DocuShare feature, the FTP server default port (port 21) must be changed to another port that is above port 1024 (ftpd.conf) and the Xerox Work Centres used for scanning must be able to specify this port.

#### Finish the installation

- 1. When the installation successfully completes, click **Finish** to close the installer.
- 2. Remove the product CD from the server CD drive.
- 3. Set your UNIX virtual display buffer to operate within an X Windows system.

DocuShare operates in an X Windows environment; set the display buffer to use all of the DocuShare features. In a headless system, an error occurs if the display buffer is not correctly set.

4. In a command prompt window, cd to **<DSHome>/bin**, then enter **./start\_docushare.sh** to start DocuShare.

At initial startup, DocuShare automatically updates the search indexes. Wait five minutes before you access the site with a browser.

**Note:** To prevent the Search Service from stopping when you exit the shell, use either the **start\_docushare.sh bg** or the **start\_docushare.sh bg &** command to start DocuShare in background mode.

5. If you installed Scan-to-DocuShare via FTP, disable the UNIX FTP service on your UNIX system.

**Note:** If Scan-via-FTP is installed, you must be root to start DocuShare to enable the scan feature. To enable the Scan-via-FTP feature by non-root users, the FTP server default port (port 21) must be modified to another port above port 1024 (ftpd.conf) and the Xerox Work Centres must be able to specify this port.

- a. Log into the server as a UNIX server administrator (root).
- b. From the Start menu, select Service Configuration.
- c. In the Service Configuration window, de-select wu-ftpd.

#### License the site

**Note:** If your installation is a 30 day trial; at the end of the installation, fill out the form provided by the install wizard and you will receive a license that is valid for 30 days. Enter that license string in the Site Management I License page. For purchased software, follow these instructions.

- 1. Use a browser to connect to your newly installed site.
  - The default URL is http://<fully qualified DNS name>:8080/docushare.
  - If DocuShare was installed in the home directory on your web site, the URL is: http://<fully qualified DNS name>:<port>/
  - If DocuShare was installed in a subdirectory on your web site, the URL is: http://<fully qualified DNS name>:<port>/<subdirectory\_path>/
  - If you installed Apache on your server, then the :<port> component of the URL is not used. For example: http://<fully qualified DNS name>/docushare
  - If you installed only Tomcat on your server, then the :<port> component of the URL is 8080 (default).
- 2. Use the admin password you set during installation and log into the site as admin.
- 3. On the navigation bar, click **Admin Home**.
- 4. From the Administration menu, click **Site Management | License.**
- 5. On the License page, locate and write down the Host ID exactly as displayed.
- 6. Follow the license request procedure as described in Chapter 1 of this guide.

When your account is verified, you will be emailed a license string.

- 7. When you have the license string, return to the **Site Management | License** page and enter the string in the **License** field.
- 8. Refer to the *Administrator Guide* for information on post-installation site configuration, such as setting up your site to use SSL.

## **Uninstall DocuShare**

Uninstall does not remove the DocuShare directory that includes your DocuShare repository content. To be safe, before uninstalling DocuShare move the repository content to another storage media by using the DocuShare command line utility, **dsexport**. Refer to the *DocuShare Command Line Utilities Guide* for details.

Uninstall removes all installed language packs.

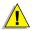

# Caution: The DocuShare uninstaller only removes DocuShare, not the installed database. You should backup data for all Linux applications sharing the database.

To uninstall DocuShare:

- 1. Log into the server as a UNIX server administrator (root).
- 2. Stop the DocuShare server by doing the following:
  - a. Open a command prompt window
  - b. Change the directory to **<DSHome>/bin**
  - c. Enter ./stop\_docushare.sh
- 3. Change the directory to **<DSHome>/\_uninst**.
- 4. Enter ./doc\_uninstall, then follow the onscreen instructions.
- 5. After doc\_uninstall uninstalls DocuShare, manually delete the directory where DocuShare was installed.

### **Upgrade DocuShare**

A DocuShare upgrade utility is included with the software install wizard. The utility can take sites as low as v5.0.3 and upgrade them to the current version of DocuShare.

#### Installation logs

The DocuShare installer records all **initial** installation activity and stores it in **DocuShareInstallLog.txt** in the **/tmp** directory of your server. After the installer has created the DocuShare directory, it creates a second **DocuShareInstallLog.txt** file in the home directory where it stores the remaining installation information. To save the initial DocuShareInstallLog file, start the installation process in a command prompt window by entering the command: **./docushare -P** docushareLog.cleanUp=false.

#### Before you start the upgrade procedure

A day prior to upgrading the site, inform users that the site will be down

- 1. Go to Site Management I Site Operations.
- 2. In the **Admin Message** field, enter a message telling users when the site will be unavailable and for how long; then select **Yes** in the **Show Admin Message** field.
- 3. Click Apply.
- Review the information required for DocuShare software installation presented in Chapter 1. Record all of your current configuration settings so you can enter them in the upgrade wizard windows.
- From the Administration menu, click **Site Management | License**. On the **License** page, locate and write down the **Host ID** number of the server.
- Close site access
  - 1. Log into the DocuShare site as admin.
  - 2. Go to Site Management I Access Policies.
  - 3. Set the Site Access Authority to Administrator, then click Apply.
  - 4. Go to Site Management I Site Operations.
  - 5. In the **Admin Message** field, enter a message telling users that the site is going down in ten minutes, select **Yes** in the **Show Admin Message** field, then click **Apply**.
  - 6. After ten minutes, enter the message *DocuShare is currently in read-only mode* in the **Admin Message** field.
  - 7. In the System Mode field, select Read Only.
  - 8. In the Show Admin Message field select Yes.
  - 9. Click Apply.
- Backup the site database
  - 1. In your database server manager, stop the database.
  - 2. Perform a system backup of your DocuShare site.
  - 3. When the backup is finished, start the database.

The database must be running for the DocuShare Installer to upgrade the database schema.

4. If you are using a Microsoft SQL Server database, run **exec sp\_fulltext\_database enable** on the server to enable full text search.

- Stop all automated or programmatically generated activities; especially those that use the Content Intake Manager, Content Rules, or Scan to DocuShare services.
- Clear the event queue
  - 1. Go to Site Management I Site Operations.
  - 2. Go to Services and Components | Subscription.
  - 3. Set the **Weekly Notification Day** to the current day of the week, and set the **Weekly Notification Hour** and **Weekly Notification Minute** to five minutes from the current time; then click **Apply**.
  - 4. Wait ten minutes before proceeding with the upgrade.

This allows the DocuShare notification service to send all subscribed notifications and clear the event queue. Failure to clear the event queue before starting the upgrade results in the lost of all events waiting in the queue.

- Stop DocuShare
  - 1. Log into the server as a UNIX server administrator (root).
  - 2. In a command prompt window, cd to **<DSHome>/bin** and enter **./dsservice.sh** -shutdown **DocuShare** to stop the server.

#### Start the upgrade

To have DocuShare save all configuration and upgrade data, start the upgrade in a Command Prompt window by entering the command line: **docushare -P docushareLog.cleanUp=false** 

- 1. Log into the server as a UNIX server administrator (root).
- 2. Launch the DocuShare software install wizard by doing one of the following:
- If you are installing from a product CD: Insert the DocuShare CD into the server CD drive. If necessary, mount the CD as root. Open the CD. In the root directory, locate and double-click docushare.
- If you downloaded DocuShare from the web: Download the file to a temporary directory on your server, then unzip and extract the tar file. Then, in a command prompt window go to <DSHome>/ <Linux>/DocuShare and enter docushare.
- 3. When the Upgrade Option window appears, select Upgrade.

Be patient; it takes several minutes for the system to load and start the installer.

4. Follow the onscreen instructions; accept the defaults or enter your own configuration information.

#### Finish the upgrade

- 1. When the upgrade successfully completes, click **Finish** to close the installer.
- 2. Remove the product CD from the server CD drive.
- 3. Set your UNIX virtual display buffer to operate within an X Windows system.

DocuShare operates in an X Windows environment; set the display buffer to use all of the DocuShare features. In a headless system, an error occurs if the display buffer is not correctly set.

4. In a command prompt window, cd to **<DSHome>/bin**, then enter **./start\_docushare.sh** to start DocuShare.

At initial startup, DocuShare automatically updates the search indexes. Wait five minutes before you access the site with a browser.

**Note:** To prevent the Search Service from stopping when you exit the shell, use either the **start\_docushare.sh bg** or the **start\_docushare.sh bg &** command to start DocuShare in background mode.

5. If you installed Scan-to-DocuShare via FTP, disable the UNIX FTP service on your UNIX system.

**Note:** If Scan-via-FTP is installed, you must be root to start DocuShare to enable the scan feature. To enable the Scan-via-FTP feature by non-root users, the FTP server default port (port 21) must be modified to another port above port 1024 (ftpd.conf) and the Xerox Work Centres must be able to specify this port.

- a. Log into the server as a UNIX server administrator (root).
- b. From the Start menu, select **Service Configuration**.
- c. In the Service Configuration window, de-select **wu-ftpd**.
- 6. If your DocuShare site uses LDAP over a secure SSL channel, you need to import the SSL certificate into the newly installed **dsstrust store**. Instructions for importing the LDAP SSL Certificate are in the *LDAP Active Directory Guide* that is located on the Help page of your DocuShare server.

#### License the site

- 1. Use a browser to connect to your newly installed site and login as *admin*.
- 2. From the Administration menu, click **Site Management | License.**
- 3. On the **License** page, locate and write down the **Host ID** number exactly as displayed.
- 4. Follow the license request procedure as described in Chapter 1 of this guide.

When your account is verified, you will be emailed a license string.

5. When you have the license string, return to the **Site Management | License** page and enter the string in the **License** field. Do not use your old site license nor a trial license.

#### Post upgrade tasks

1. Reset user levels for all user accounts on your site. If you upgraded from DocuShare 5.x, all user accounts are now set to the CPX level. You must now activate and set each account to either Read-Only or DocuShare user levels as appropriate.

Refer to the *DocuShare Administrator Guide* for information on user levels and changing user levels through **Account Management I Users I Change User Level**.

- 2. Run database optimization as defined in the *DocuShare Administrator Guide* database optimization procedures.
- 3. In a command prompt window, go to the bin directory and run ./dsindex.sh index\_all.
- To access customized VDF and image files, the upgrade installer relocates these files to <DSHome>\DSUpgrade\BackUpDir.0\amber.jar and <DSHome>\DSUpgrade\BackUpDir.0\root.jar.

**Note:** VDF files customized to work with DocuShare 5.x or older are not upgraded by the installer and do not work with this release of DocuShare. Refer to the DocuShare VDF Reference Guide to migrate your custom VDFs to DocuShare 6.5. For information, go to the **Related Links** on your DocuShare site for web site and online support resources.

- 5. If you changed the Subscription Notification settings to clear the event queue, go to the **Services** and **Components | Subscription** administration page and return the **Weekly Notification Day**, **Hour**, and **Minute** to their values prior to the upgrade.
- 6. Go to Site Management I Access Policies.
- 7. Return the **Site Access Authority** to the pre-upgrade setting, then click **Apply**.
- 8. Go to Site Management I Site Operations.
- 9. In the System Mode field, select Read Write and select No in the Show Admin Message field; then click Apply.

### Update DocuShare software or add a language

Patches, updates, and additional languages for DocuShare software are available, and are easily installed using the DocuShare install wizard.

- Before you install software updates or additional languages, make sure the selected update is compatible with your version of DocuShare. Go to About DocuShare, on your site home page or in the Administration Menu, to locate your version number.
- □ If you are installing a language, go to **Site Management | License**. If the language is not listed under **Active Language**, you must obtain a new license string to use the new language.
- □ If documentation is supplied with an update, read the documentation before starting the installation.

#### Install a software update or a language

- 1. Log into the server as a UNIX server administrator (root).
- 2. In a command prompt window, cd to **<DSHome>/bin** and enter **./dsservice.sh** -shutdown **DocuShare** to stop the server.
- 3. If you are downloading software updates or a language package from the web, download the software to a temporary directory on your DocuShare server and unzip and extract the package.

If you are installing the update software or a language package from a CD, insert the CD into the server CD drive. If necessary, mount the CD as root.

- 4. In the software directory, open the Linux directory.
- 5. In the Linux directory, open the DocuShare directory and double-click **dsUpdate** to start the update installation wizard. If you work from a command prompt window, cd to the DocuShare directory and run **./dsUpdate -console** to start the installation.

Be patient; it takes a few minutes to load and start the installer.

- 6. Once the install wizard begins, follow the onscreen instructions. Click **Next** to proceed or click **Back** to return to a previous screen.
- 7. When asked to select an update, check the appropriate **update** or **language**; then click **Add Update**.
- 8. When the installation successfully completes, click **Finish** to close the installer.
- 9. In a command prompt window, cd to **<DSHome>/bin**, then enter **./start\_docushare.sh** to start DocuShare.
- 10. Use a browser to connect to your site, and log in as an administrator.
- 11. If your specific update requires a new license (as in the case of adding a language) go to **Site Management | License.**
- 12. On the License page, locate and write down the Host ID number exactly as displayed.
- 13. Follow the license request procedure as described in Chapter 1 of this guide.

When your account is verified, you will be emailed a license string.

- 14. When you have the license string, return to the **Site Management | License** page and enter the string in the **License** field.
- 15. If your specific update was a language installation, refer to the *Administrator Guide* for information on enabling and selecting default languages for your site.

Caution: In many instances, correct installation and configuration of a database requires the expertise of a qualified database administrator.

# Oracle

### On the Oracle side

Before starting the DocuShare software installation, the Oracle database administrator must:

Create a DocuShare/Oracle user and a tablespace.

If you choose to use an existing Oracle database or prefer to manually create and define an Oracle tablespace, the following is an example of a typical DocuShare tablespace creation script.

CREATE TABLESPACE <name> DATAFILE <file> SIZE <size> AUTO EXTEND ON NEXT 512K MAXSIZE UNLIMITED EXTENT MANAGEMENT LOCAL AUTOALLOCATE;

- Designate a location on the Oracle system that has the required space for the new tablespace file.
- Set character encoding to AL32UTF8 if the system will be operating with multibyte characters.
- Change the value of nls\_length\_semantics from byte to char if the system will be operating with multibyte characters. If the value of nls\_length\_semantics is byte, the max length of DocuShare is different from the max length of DB because 1 multi-byte character in UTF-8 is 3byte.

### **Connect role**

DocuShare 5.x had a Connect role that gave the DocuShare user account the authority to create Oracle connections, table, and sequence privileges. If upgrading from DocuShare 5.x to DocuShare 6, an additional role, CTXAPP, must be granted to Oracle database users. CTXAPP is required by the DocuShare Extensible Database Service (XDB). DocuShare 6 installation automatically grants both Connect and CTXAPP roles to the DocuShare user account.

The database administrator can grant the CTXAPP role to DocuShare users by logging on as either SYSTEM or as a user with DBA privileges and entering:

SQL> GRANT CTXAPP, CREATE SEQUENCE to <DS user>.

For Oracle 10.2.0.4, the Connect role has been stripped of the create table and create sequence privileges. These privileges need to be restored. If an Oracle 9.x or 10.1 database is upgraded to 10.2, the database administrator needs to make sure that the following roles are present:

Oracle

- Connect
- Create table
- Create Sequence
- CTXAPP

Grant all of these roles simultaneously by entering:

```
SQL> GRANT Connect, Create Table, Create Sequence, CTXAPP to <DS User>;
```

### On the DocuShare side

To configure DocuShare to work with Oracle, the install wizard requires a valid Oracle system account or an account with DBA privileges. The install wizard uses the Oracle system account to create a new DocuShare/Oracle user account and to designate the new tablespace as the default for the new DocuShare/Oracle account.

When creating the database connection, the install wizard works in the following order.

- 1. Creates a new Oracle user account for DocuShare.
- 2. Creates a new default tablespace for the new Oracle user account.
- 3. Creates DocuShare tables.
- 4. Populates the tables with initial data.

If for any reason a step fails, the wizard stops the installation. Common reasons for stopping the installation include the user account and tablespace the install wizard creates already exist.

Fields in the install wizard Oracle database page:

- Database User the account that DocuShare uses to log into the database
- Database User Password the password for the Database User account
- Database Port the port that DocuShare uses to connect to the database
- Tablespace Name the name of the tablespace where the database stores all DocuShare data
- Indexspace Name the name of the tablespace where the database stores all DocuShare indices
- Database SID the unique name of the Oracle database instance
- Database Host Name the name of the database server
- **Create Tablespaces** select if tablespace entered in the Tablespace Name field has not been created, and you want the wizard to create the tablespace for you
- **Create User** select if the user name entered in the Database User field has not been created, and you want the wizard to create the user account for you

## **SQL Server**

#### On the SQL Server side

Before starting the DocuShare software installation, make sure of the following:

 If you install the database on the same server as you install your DocuShare site, set the maximum memory use to 50% of the physical RAM of the server.

#### On the DocuShare side

Fields in the install wizard SQL Server database page:

- Database User the account that DocuShare uses to log into the database
- Database User Password the password for the Database User account
- **Database Port** the port that DocuShare uses to connect to the database
- Database Name the name of the database used to store DocuShare data
- Database Host Name the name of the database server
- Database Instance Name the name of the database instance that you want DocuShare to use
- Use Database Default Instance select if you want to use the default database instance and leave the Database Instance Name field blank
- Use Database Named Instance select if you want to use a named database instance and enter that name in the Database Instance Name field
- **Create Database** select if a database has not been created and you want the wizard to create the database for you

# PostgreSQL

### Windows platform

### On the PostgreSQL side

Before starting the DocuShare software installation, the PostgreSQL database administrator must do the following:

- Create a DocuShare/PostgreSQL tablespace by logging into the database server as postgres, and running the command createdb –E UNICODE <DocuShare Database Name>. Give the tablespace a unique name.
- Enable TCP/IP connectivity, unless it was enabled during database software installation.

### On the DocuShare side

**Note:** The install wizard creates the system user account for the database. If you already have a system user account for PostgreSQL, do not use it for the DocuShare installation. Use the account that the wizard creates.

To configure DocuShare to work with PostgreSQL, the install wizard requires the following information:

- Database User the account that DocuShare uses to log into the database
- Database User Password the password for the Database User account
- **Database Port** the port that DocuShare uses to connect to the database
- Tablespace Name the name of the tablespace where the database stores all DocuShare data
- Database Host Name the name of the database server
- **Create Database** select if a database has not been created and you want the wizard to create the database for you

### Solaris platform

### On the PostgreSQL side

Before starting the DocuShare software installation, the PostgreSQL database administrator must do the following:

- Create a DocuShare/PostgreSQL tablespace by logging into the database server as postgres, and running the command createdb –E UNICODE <DocuShare Database Name>. Give the tablespace a unique name.
- Enable TCP/IP connectivity, unless it was enabled during database software installation.

### On the DocuShare side

**Note:** The install wizard creates the system user account for the database. If you already have a system user account for PostgreSQL, do not use it for the DocuShare installation. Use the account that the wizard creates.

To configure DocuShare to work with PostgreSQL, the install wizard requires the following information:

- Database User the account that DocuShare uses to log into the database
- Database User Password the password for the Database User account
- Database Port the port that DocuShare uses to connect to the database
- **Tablespace Name** the name of the tablespace where the database stores all DocuShare data
- Database Host Name the name of the database server
- **Create Database** select if a database has not been created and you want the wizard to create the database for you

### Linux platform

### On the PostgreSQL side

Before starting the DocuShare installation, the PostgreSQL database administrator must to the following:

- Create a DocuShare/PostgreSQL tablespace by logging into the database server as postgres, and running the command createdb –E UNICODE <DocuShare Database Name>. Give the tablespace a unique name.
- Enable TCP/IP connectivity, unless it was enabled during database software installation.

### On the DocuShare side

**Note:** The install wizard creates the system user account for the database. If you already have a system user account for PostgreSQL, do not use it for the DocuShare installation. Use the account that the wizard creates.

To configure DocuShare to work with PostgreSQL, the install wizard requires the following information:

- Database User the account that DocuShare uses to log into the database
- Database User Password the password for the Database User account
- Database Port the port that DocuShare uses to connect to the database
- Tablespace Name the name of the tablespace where the database stores all DocuShare data
- Database Host Name the name of the database server
- **Create Database** select if a database has not been created and you want the wizard to create the database for you

# DB2

The database must be established and running before you start a DocuShare software installation.

### On the DB2 side

Before starting the DocuShare software installation, the DB2 database administrator must do the following:

• Create a DocuShare/DB2 user and tablespace.

The database administrator can choose to create the tablespace manually and during the DocuShare installation, specify the tablespace to use, or let the DocuShare install wizard create the tablespace.

A manually created tablespace must have a 32K bufferpool. DocuShare requires both a regular and a system temporary tablespace, each with a 32K bufferpool.

As an option, the database administrator can create a large tablespace to store LOBs and an index tablespace to store site indexes.

If you choose to use an existing DB2 database or prefer to manually create and define an DB2 tablespace, the following is an example of a typical DocuShare tablespace creation script.

CREATE BUFFERPOOL DSBP IMMEDIATE SIZE 250 PAGESIZE 32 K;

CREATE REGULAR TABLESPACE DSDATADMS PAGESIZE 32 KMANAGED BY DATABASE USING (FILE 'C:\DB2\DB2Data\DSData' 3200)EXTENTSIZE 16 OVERHEAD 10.5 PREFETCHSIZE 16 TRANSFERRATE 0.14 BUFFERPOOL DSBP DROPPED TABLE RECOVERY ON;

CREATE LARGE TABLESPACE DSLargeDms PAGESIZE 32 K MANAGED BY DATABASE USING (FILE 'C:\DB2\DB2Data\Docushare' 3200) EXTENTSIZE 16 OVERHEAD 10.5 PREFETCHSIZE 16 TRANSFERRATE 0.14 BUFFERPOOL DSBP ;

CREATE SYSTEM TEMPORARY TABLESPACE DSTEMPDMS PAGESIZE 32 K MANAGED BY SYSTEM USING ('C:\DB2\DB2Temp') EXTENTSIZE 16 OVERHEAD 10.5 PREFETCHSIZE 16 TRANSFERRATE 0.14 BUFFERPOOL DSBP;

• Designate a location on the DB2 system that has the required space for the new tablespace file.

### On the DocuShare side

To configure DocuShare to work with DB2, the install wizard requires the following information:

- Database User the account that DocuShare uses to log into the database
- Database User Password the password for the Database User account
- Database Port the port that DocuShare uses to connect to the database
- Database Name the name of the database used to store DocuShare data
- Tablespace Name the name of the tablespace where the database stores all DocuShare data
- Large Tablespace Name the name of the tablespace where the database stores LOBs
- **Indexspace Name** the name of the tablespace where the database stores all DocuShare indices
- Database Host Name the name of the database server
- **Create Database** select if a database has not been created and you want the wizard to create the database for you

When creating the database connection, the install wizard works in the following order. If for any reason a step fails, the wizard aborts the installation. Common reason for aborting the installation include the user account and tablespace the install wizard creates already exist.

- 1. Creates a regular tablespace with a 32K bufferpool.
- 2. Creates a temporary system tablespace with a 32K bufferpool.
- 3. Creates DocuShare tables.
- 4. Populates the tables with initial data.

### Create a bridge to an Apache web server

If you choose to use an Apache web server, you must manually create the bridge between the web server and the DocuShare Tomcat servlet.

During DocuShare software installation, the wizard installs the following Apache files:

- <DSHome>/tomcat/bin/native/apacheX.X/mod\_jk.so
- <DSHome>/tomcat/conf/auto/mod\_jk.conf
- <DSHome>/tomcat/conf/jk/apacheX.X/httpd.conf

To manually create a bridge between an Apache web server and the DocuShare Tomcat servlet:

- 1. In your DocuShare directory, open the file <DSHome>/tomcat/conf/jk/apacheX.X/httpd.conf.
- 2. Copy all of the lines of code that appear in this file.
- 3. Locate the directory where you installed your Apache software, open the **httpd.conf** file in that directory, and paste the lines of code into that file.
- 4. Save the file.
- 5. Restart Apache.

Create a bridge to an Apache web server

## **OCR (Optical Character Recognition)**

- Obtain a new DocuShare site license that includes OCR. Installing software alone will not enable OCR.
- Verify that your server meets the minimum system requirements as are listed on the DocuShare OCR software download page.
- □ Your DocuShare server must have more than one processor and running .NET 2.0 or 3.0.

#### Installing OCR software

- 1. From your site **Help Desk**, select **Downloads**, then select **Software Extras for the DocuShare Platform**; this takes you to an external web site.
- 2. On the web site, select **Optional Add-on for DocuShare CPX** and then select the **Optical Character Recognition** download.
- 3. Download the OCR software package to a temporary directory on your DocuShare server.
- 4. Unzip the OCR software package to a new folder, in the temporary directory, named OCR.
- 5. Log into the DocuShare server as a Windows administrator.
- 6. In the Windows Administrator Tool, select and open the Services application, select **DocuShare** and **stop** the service.
- 7. In the unzipped OCR software directory, open the Win32 directory.
- 8. In the Win32 directory, open the DocuShare directory and double-click **dsUpdate.exe** to start the OCR installation wizard.

Be patient; it takes a few minutes to load and start the installer.

- 9. Once the install wizard begins, follow the onscreen instructions. Click **Next** to proceed or **Back** to return to a previous screen.
- 10. When asked, check the **OCR Update**, browse to and select the **ocr.jar** file, then click **OK**.
- 11. Click Add Update, then click Next.
- 12. When the installation successfully completes, click Finish to close the installer.
- 13. In the Windows Administrator Tool, select and open the Services application, select **DocuShare** and **start** the service.
- 14. Use a browser to connect to your site, and log in as an administrator.
- 15. Go to Site Management I License and enter your new license string.
- 16. Refer to the *DocuShare OCR Guide* for instructions on how to use OCR to convert scanned images into searchable document formats.

### Additional languages for OCR

The OCR feature uses the default language of the installed DocuShare site. To use additional languages for OCR, you must have the language packs installed on the site and you must configure the OCR converter.xml file to accept new languages.

To add languages for OCR use:

- 1. In the DocuShare installation directory, go to /config and open the Converters.xml file.
- 2. Near the bottom of the open Converters xml file, locate the line <language/>.
- 3. Edit the line to include the desired languages.

For example; <language/>en,fr,de</language>

4. Save and close the file.

# **Archive Server**

Archive Server software must be installed on an external server that has been designated a DocuShare Archive Server. Installing Archive Server software is almost identical to installing standard DocuShare software. The only difference is the type of software installation you select; in this case **DocuShare Archive Server**.

- □ Refer to Chapter 1 of this guide to verify the system requirements and to make sure you have the information required by the install wizard. System requirements for an Archive Server are the same as those for a standard DocuShare site; this includes the use of external databases and alternative web servers.
- ❑ After you have installed the DocuShare Archive Server software, send a license request email to docushare.licenses@xerox.com, and include the Host ID number for your new Archive Server (located on the site License page) and your customer or company name. When your account is verified, Xerox emails you a license string.

### Install the Archive Server

- 1. Depending on the platform you are using, refer to that chapter of this guide.
- 2. Following the Install DocuShare instructions exactly as though you were installing a standard DocuShare site, but when the install wizard displays the window asking you for the type of installation you want; select **DocuShare Archive Server**.
- 3. When the installation successfully completes and you have started the service, use a browser to connect to the Archive Server.
- 4. Follow the standard DocuShare site license procedure to license the Archive Server. Make sure you use the license string that enables Archive Server. Installing software alone does not enable the Archive Server.
- 5. After licensing, reboot the server.

### Configure client sites to use the Archive Server

- To configure any DocuShare site to use the Archive Server, go to Services and Components I Archive Server of the Admin UI of that site.
- 2. On the **Archive Server** page, enter the hostname and port number of the Archive Server. Enter that information in the connection test field to make sure the DocuShare site can connect to the Archive Server.
- 3. You can also use the Archive Server page to set how often the site polls for documents marked for archiving.

#### **Uninstall the Archive Server**

- 1. Depending on the platform you are using, refer to that chapter of this guide.
- 2. Follow the Uninstall DocuShare instructions exactly as though you were uninstalling a standard DocuShare site.

Archive Server